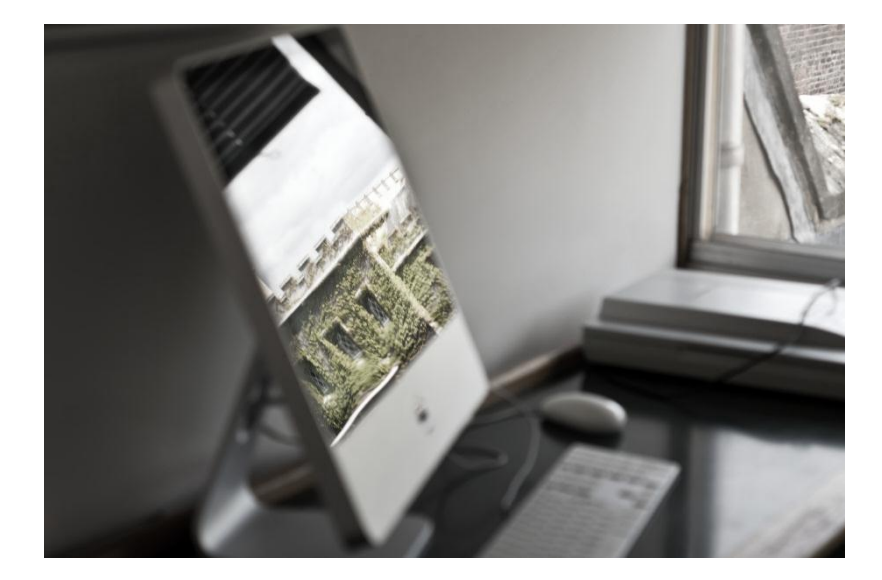

# **PRINTING GUIDE**

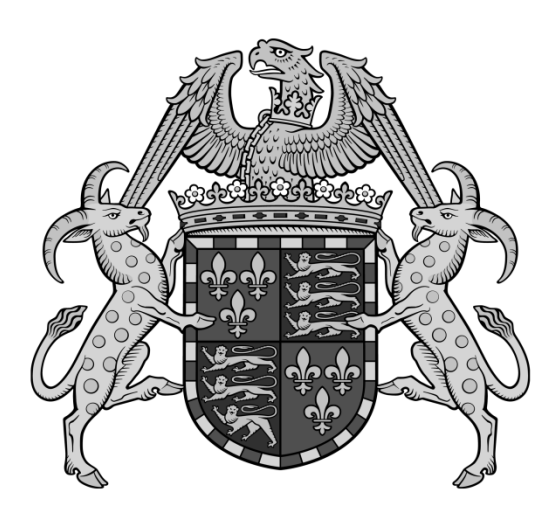

## **Printing in the Library**

We have two **multi-functional devices** in the Library: one on the Ground and one on the Third Floor. These devices can handle printing, photocopying and scanning, in colour or black and white, onto A4 or A3 sized paper.

**Before you can use the printers**, you will need to add **credit** to your account – please see further instructions in the section below.

If you would like to print from your own **laptop or other device**, please see further instructions in the section below.

#### **Quick Print Guide**

- 1. When you are ready to print your document, select **Joh\_FindMe** from the drop-down list of printers.
- 2. Once you have sent a document to be printed, it will be stored until you release it by logging on to a device.
- 3. Login at either printer with your **University Card** by holding it against the card reader on the right-hand side of the machine, or by entering your Raven ID and password.
- 4. Select 'Print release' from the main menu and highlight your file(s).
- 5. Press the blue 'Print' button on the touch screen.
- 6. Remember to **log off** press the 'Logout' button to the right of the screen.

#### **Adding Credit to your Account**

Payments can be made **online** via eCredit at: www[.ds.cam.ac.uk/](https://ecredit.ds.cam.ac.uk/)mydsprint

You can pre-pay online using a **debit** or **credit card**. Cash is accepted at the University Information Service Reception (Roger Needham Building).

This credit is known as your **Common Balance** and you can use it in any other location around the university which is part of the Common Balance Scheme. Please note that printing costs vary from place to place.

# **Printing from your Own Laptop/Device**

To print from your own device, please visit bit.ly/sjcpp. Navigate to the section on **Using DS-Print for desktops and laptops** and select instructions for either macOS or Windows, depending on your device. The set-up for macOS is notably more complex than for Windows, so make sure you are reading the right one.

Please ensure you are reading the instructions about setting up **DS-Print**, **NOT** Mobility Print, which is not available at St John's College.

If you require further assistance with setting up printing on your own device, please contact the **University Information Service (UIS)**.

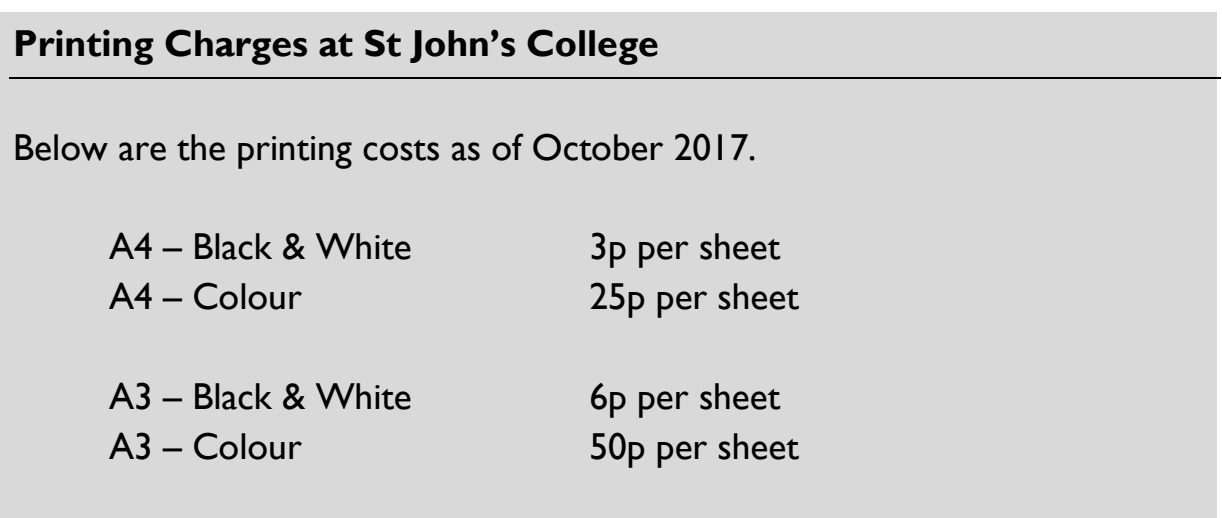

Charges are per sheet of paper, so by printing double-sided you can effectively halve the total cost of your print job. Library printers will default to doublesided printing.

## **Information about the University Printing Service**

Printing is *not* managed by St John's College staff – the printers here are part of a university-wide system called the **DS-Print Service**, which is managed by the **University Information Service (UIS)**.

This means that if you're experiencing problems related to logging into the printers, using your credit, and so on, you need to speak with the UIS themselves. You can phone the Service Desk at 01223 332999 or send an email to servicedesk@uis.cam.ac.uk

# **Getting Help from Library Staff**

You are always welcome to speak with library staff about printing and we will do our best to assist you. There are, however, limits to our ability to help, which are outlined below.

St John's Library staff **can**:

- Provide an overview of printing and show you our printing guide
- Explain how to log into and release work from a printer
- Show you how to scan books, papers, etc. and receive as PDF files
- Show you how to create photocopies
- Give basic advice on print settings such as colour, single-sided, etc.
- Re-stock printers with paper/ink and investigate problems (e.g. jams)

St John's Library staff **cannot**:

- Purchase printer credit for you or accept any payment for printer credit
- Refund printer credit if your printing job goes wrong
- Resolve problems to do with logging in
- Fix other technical, software-related or connection-related problems

## **Useful Links and Contacts**

![](_page_3_Picture_140.jpeg)